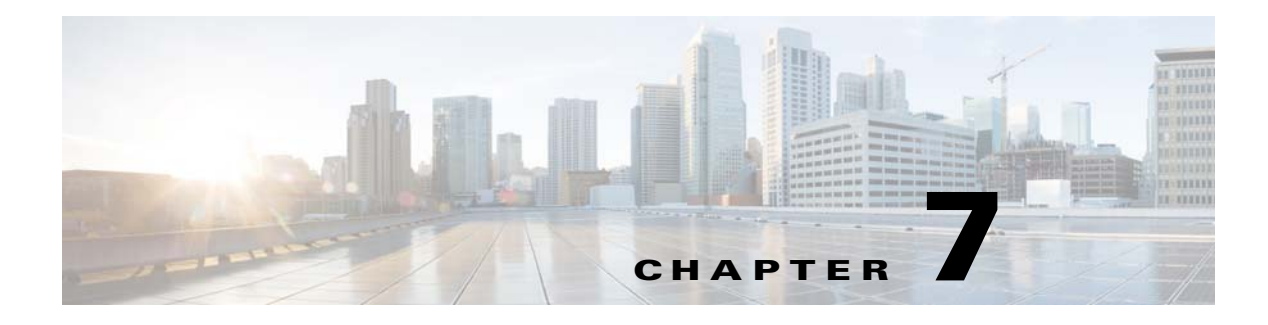

# **Uninstalling TES**

## **Uninstalling the Master**

**Note** A **temp** directory must be present on the root of your hard drive in order for uninstallation to work properly.

#### **For Windows**

The TES master is uninstalled from the Windows Control Panel. To uninstall:

- **Step 1** Stop all TES components.
- **Step 2** Exit all Tidal Web clients by selecting **File > Exit** from the menu for each Tidal Web client that is running.
- **Step 3** Stop the master:
	- **a.** From the **Start** menu, select **Programs > TIDAL Software > TIDAL Service Manager.**
	- **b.** From the **Service** list, select **Scheduler Master**.
	- **c.** Click **Stop**; the light turns to red when the master has stopped.

Once TES components have been stopped, you can begin the uninstallation process.

- **Step 4** From the **Start** menu, select **Control Panel**. The **Control Panel** window displays.
	-
- **Step 5** Double-click **Add** or **Remove Programs**.

The **Add** or **Remove Programs** window displays.

- **Step 6** Scroll down the list of programs installed on the machine to the Tidal Scheduler program.
- **Step 7** Click the Tidal Scheduler program to highlight it.
- **Step 8** Click **Remove** to start the uninstallation process.

A confirmation message displays.

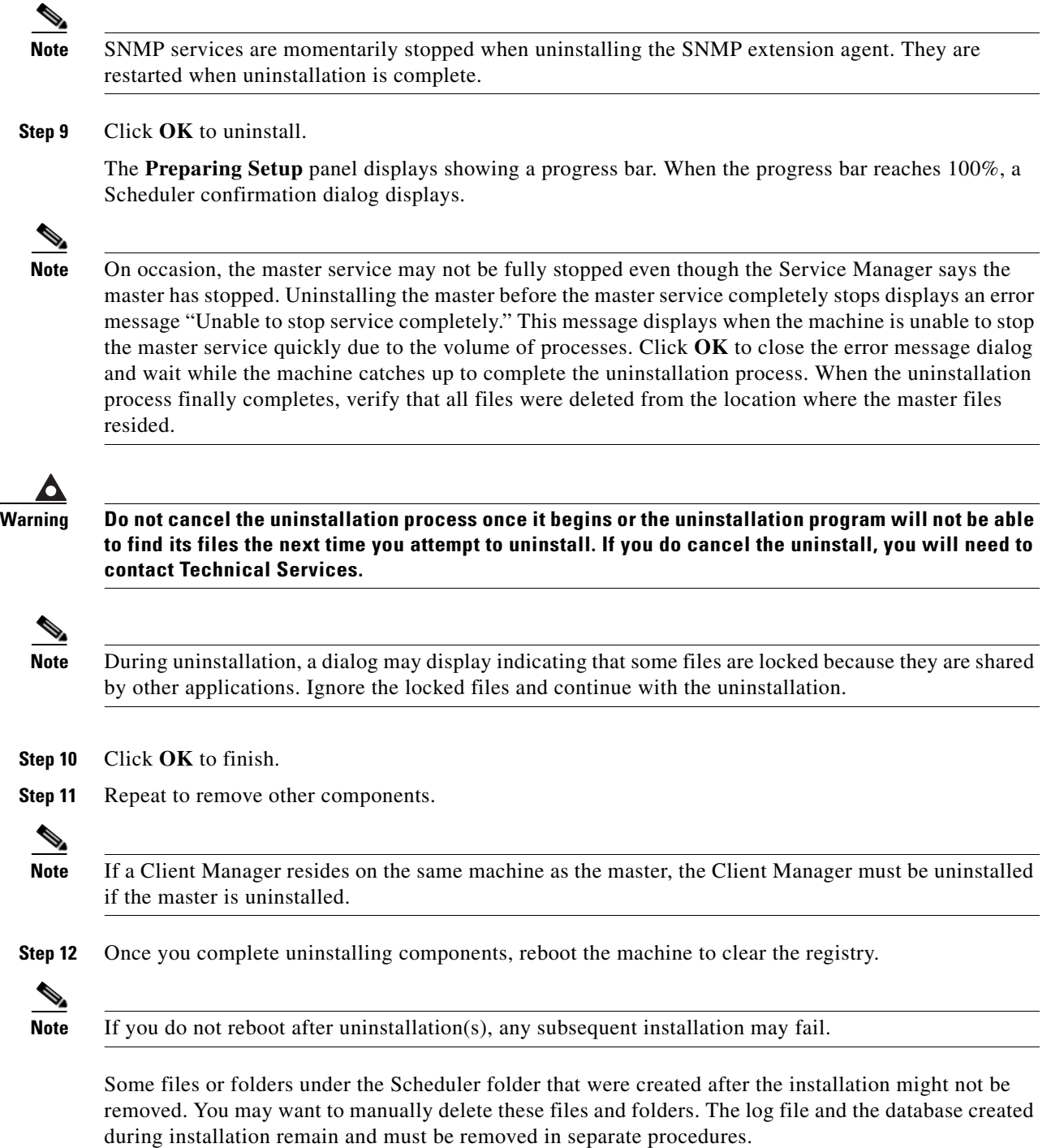

## **For Unix**

To uninstall the Master

٠

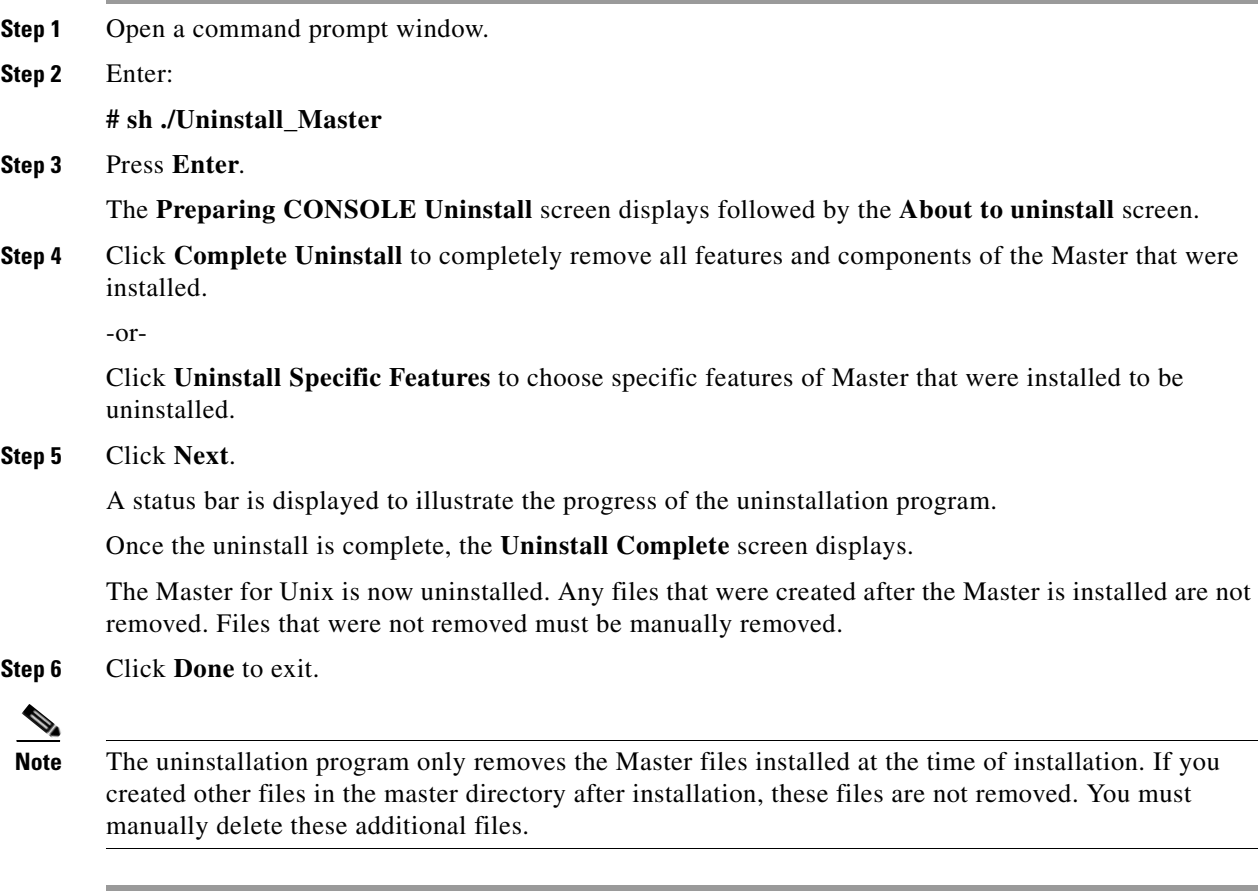

#### **From the Unix Console**

You can also uninstall the Master from the console. The program that uninstalls the Master is one of the files installed during installation of the Master The program, called *Uninstall\_Master*, is in the Master directory created during installation.

To uninstall the Master using the command line:

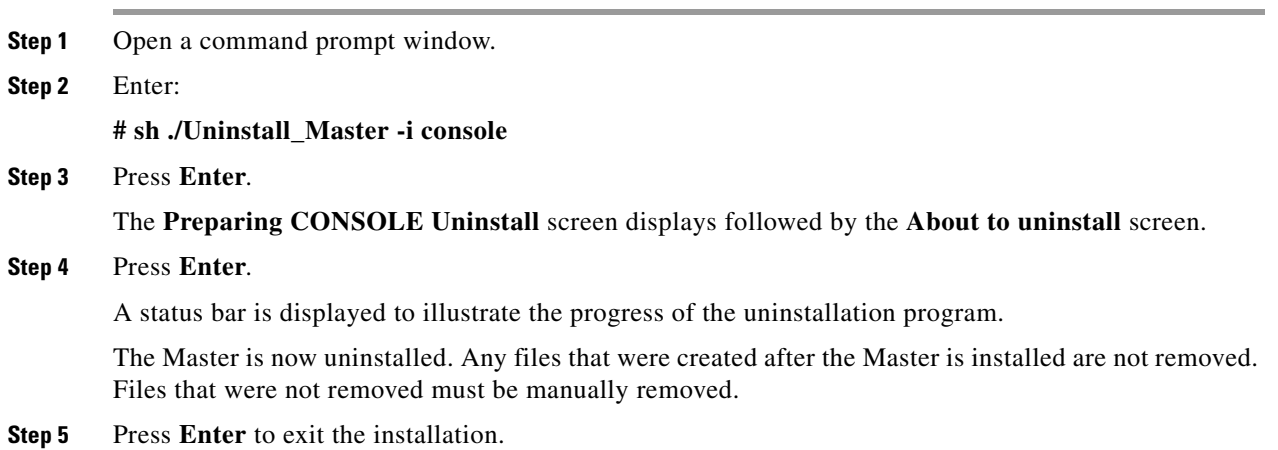

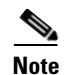

**Note** The uninstallation program only removes the master files installed at the time of installation. If you created other files in the master directory after installation, these files are not removed. You must manually delete these additional files.

## **Uninstalling the Agents**

#### **For Windows**

To uninstall the agent, you must use the **Add/Remove Programs** utility in the Windows Control Panel. To uninstall an agent:

**Step 1** Close the TES client to begin the uninstallation process. **Step 2** Click **Start > Settings > Control Panel**. The **Control Panel** dialog displays. **Step 3** Double-click **Add or Remove Programs**. The **Add or Remove Programs** dialog displays. **Step 4** Scroll down the list of programs installed on the machine to the Scheduler program. **Step 5** Click the Scheduler program to highlight it. **Step 6** Click **Remove** to start the uninstallation process. **Step 7** When prompted to confirm that you want to uninstall the program, click **OK**. **Step 8** Click **Finish** to end the uninstallation process. **Step 9** Reboot the machine to save the changes to the registry.  $\mathscr{P}$ **Note** Occasionally, an empty folder may be left in the **Start** menu after uninstalling Scheduler components.

If this occurs, go to the Programs directory and manually delete the empty folder. The installation log file must also be manually deleted.

#### **For Unix**

The Agent for Unix is uninstalled from the command line.

The uninstallation procedure will not be successful if the agent is running. Stop the agent before removing the TES Agent for Unix.

To uninstall:

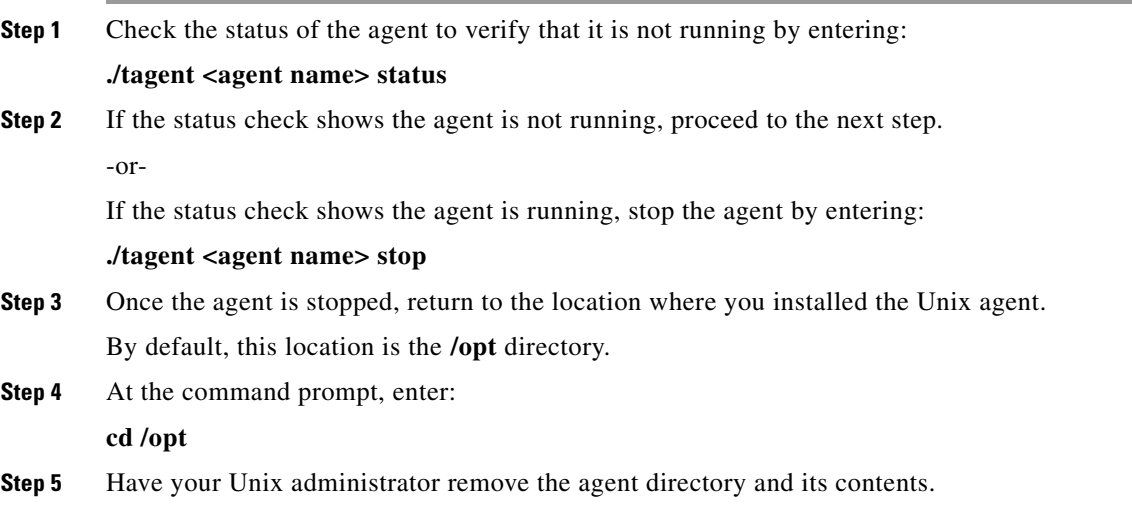

## **Uninstalling the Client Manager**

#### **For Windows**

The TES master is uninstalled from the Windows Control Panel. To uninstall Client Manager:

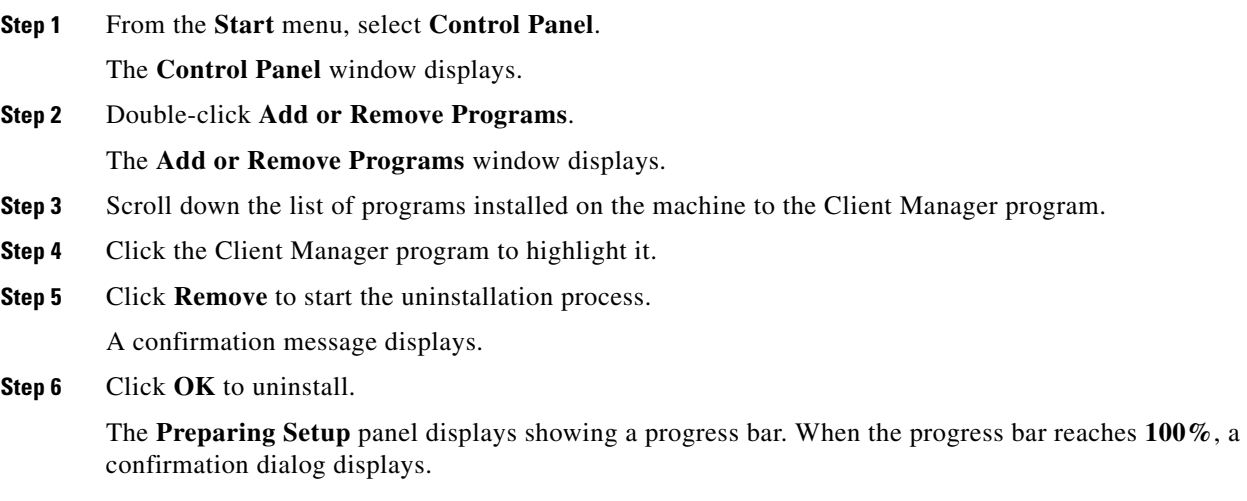

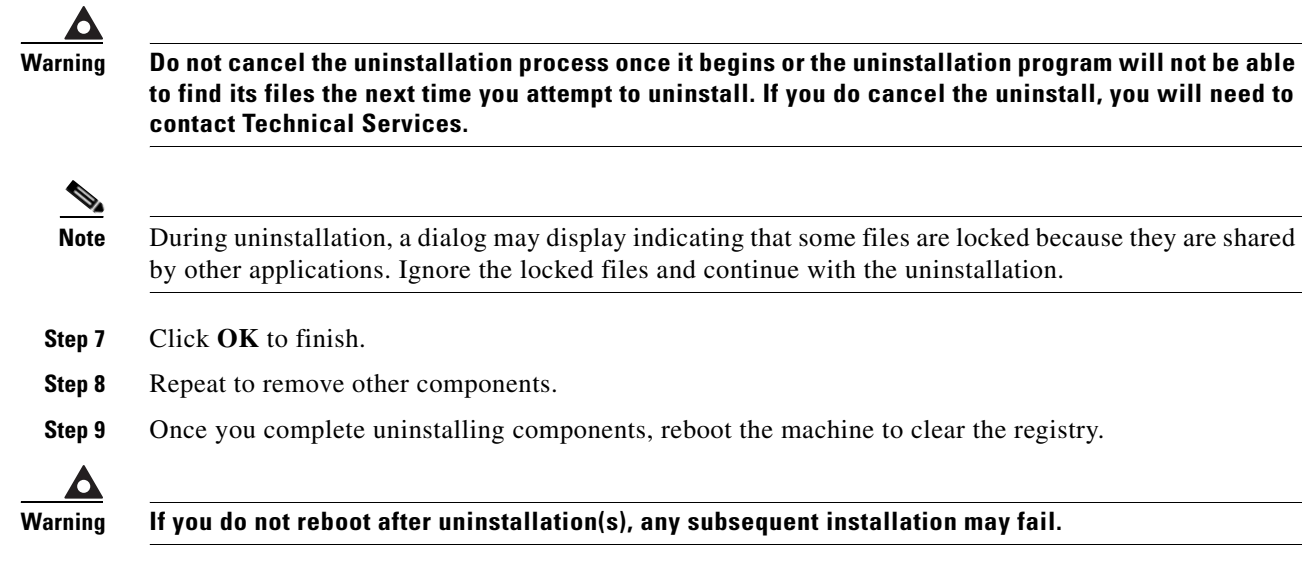

Some files or folders under the Scheduler folder that were created after the installation might not be removed. You may want to manually delete these files and folders. The log file and the database created during installation remain and must be removed in separate procedures.

### **For Unix**

To uninstall the Client Manager:

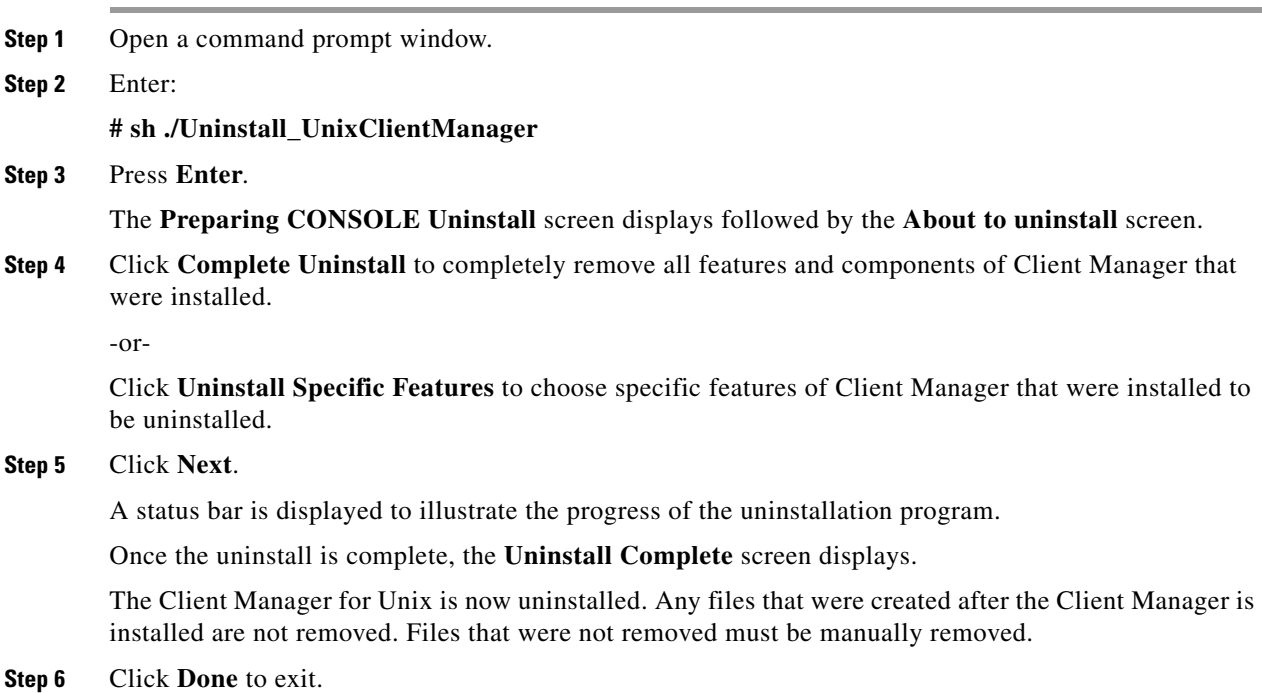

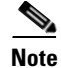

**Note** The uninstallation program only removes the Client Manager files installed at the time of installation. If you created other files in the master directory after installation, these files are not removed. You must manually delete these additional files.

#### **.From the Unix Console**

You can also uninstall the Client Manager from the console. The program that uninstalls the Client Manager is one of the files installed during installation of the Client Manager. The program, called *Uninstall\_ClientManager*, is in the Client Manager directory created during installation.

To uninstall the Client Manager using the command line:

- **Step 1** Open a command prompt window.
- **Step 2** Enter:

**# sh ./Uninstall\_ClientManager -i console**

**Step 3** Press **Enter**.

The **Preparing CONSOLE Uninstall** screen displays followed by the **About to uninstall** screen.

**Step 4** Press **Enter**.

A status bar is displayed to illustrate the progress of the uninstallation program.

The Client Manager is now uninstalled. Any files that were created after the Client Manager is installed are not removed. Files that were not removed must be manually removed.

**Step 5** Press **Enter** to exit the installation.

**Note** The uninstallation program only removes the master files installed at the time of installation. If you created other files in the master directory after installation, these files are not removed. You must manually delete these additional files.

### **Uninstalling the TES Java Client**

The Java client applications that are installed on Windows systems can be uninstalled from the Control Panel.

For UNIX systems, use **install.bin -r** to uninstall the Java client.

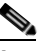

**Note** If you face issues removing the software, inspect and cleanup the .*com.zerog.registry.xml* file, located under the user's home directory (for Unix), or at c:\Program Files\Zero G Registry (for Windows).

Г

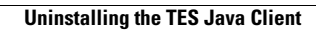

H